# CCMPでのレプリケーション(サブスクリプシ ョン)の再初期化

### 内容

概要 前提条件 要件 使用するコンポーネント 背景説明 レプリケーションの再初期化 (サブスクリプション)

#### 概要

このドキュメントでは、Contact Center Management Portal(CCMP)でレプリケーションを再初期 化する手順について説明します。

### 前提条件

#### 要件

次の項目に関する知識があることが推奨されます。

- $\bullet$  CCMP
- Microsoft SQL Server Management Studio

#### 使用するコンポーネント

このドキュメントの情報は、CCMP 12.5に基づくものです。

このドキュメントの情報は、特定のラボ環境にあるデバイスに基づいて作成されました。このド キュメントで使用するすべてのデバイスは、初期(デフォルト)設定の状態から起動しています 。本稼働中のネットワークでは、各コマンドによって起こる可能性がある影響を十分確認してく ださい。

### 背景説明

データ固有の問題が原因で、CCMPレプリケーションが中断する可能性があります。

サイドAのデータベースが最も正確で、サイドAのCCMP(パブリッシャ)からすべてが正常に動 作している場合は、新しいスナップショットでサブスクリプションを再初期化できます。サイド Aのデータベースの新しいスナップショットが生成され、サイドBのCCMPにに適用されます。

## レプリケーションの再初期化(サブスクリプション)

サブスクリプションを再初期化するときは、サイドBのすべてのアプリケーションサービスが停 止状態であることを確認します。

ステップは次のとおりです。

ステップ1:サイドAのCCMP(パブリッシャ)データベースサーバにログインし、サイドAのデ ータベースにMicrosoft SQL Server Management Studioで接続します。

ステップ2:ソリューションエクスプローラで、[Replication]フォルダを右クリックし、[Launch Replication Monitor]をクリックします。

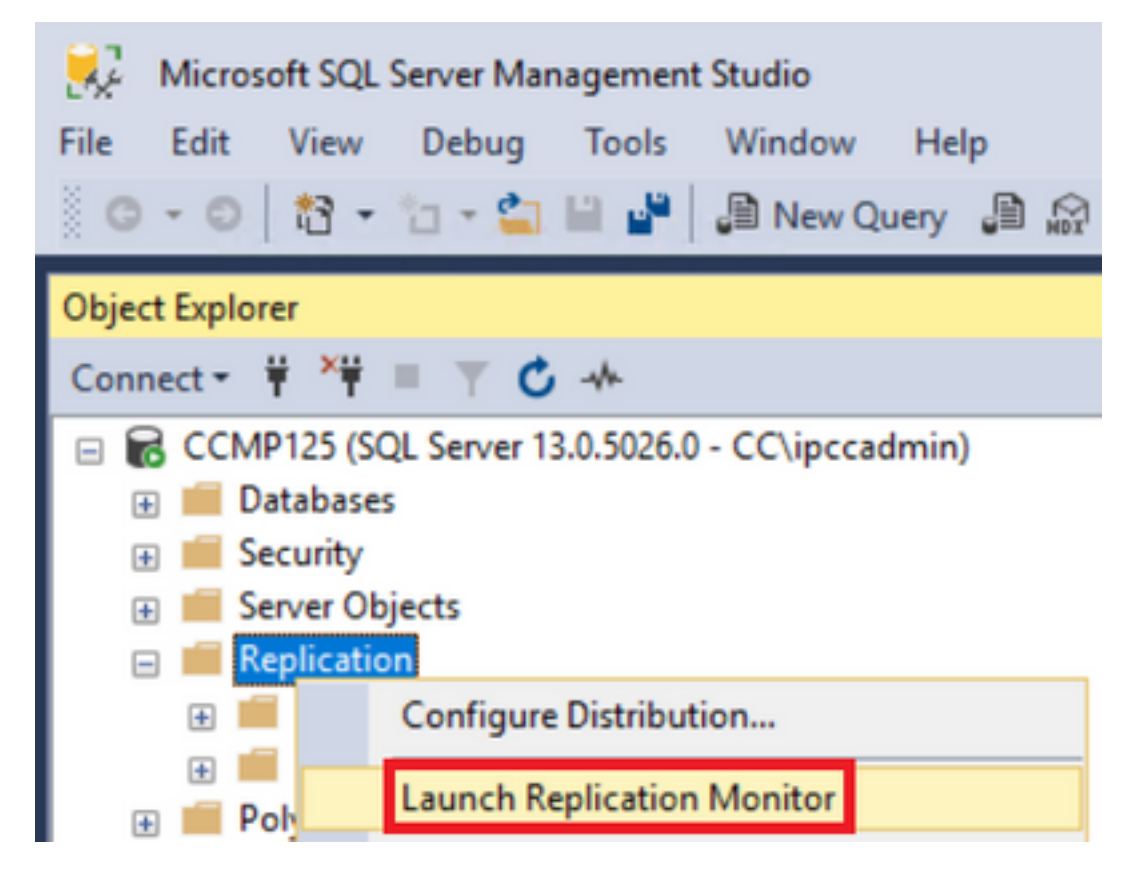

ステップ3:左側のペインで、失敗したレプリケーション(BasePubWinなど)を選択します。

ステップ4:[All Subscriptions ( すべてのサブスクリプション)]タブでサブスクリプションを右ク リックし、[Reinitialize Subscription(サブスクリプションの再初期化)]を選択します。

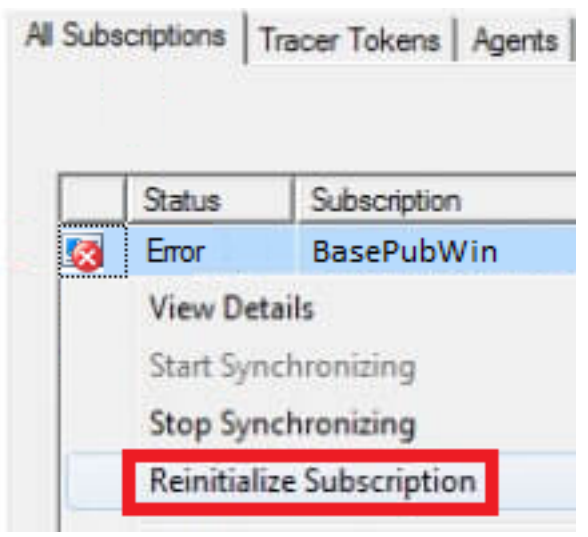

ステップ5:[Use a new snapshot]を選択し、[Mark For Reinitialization]をクリックします。

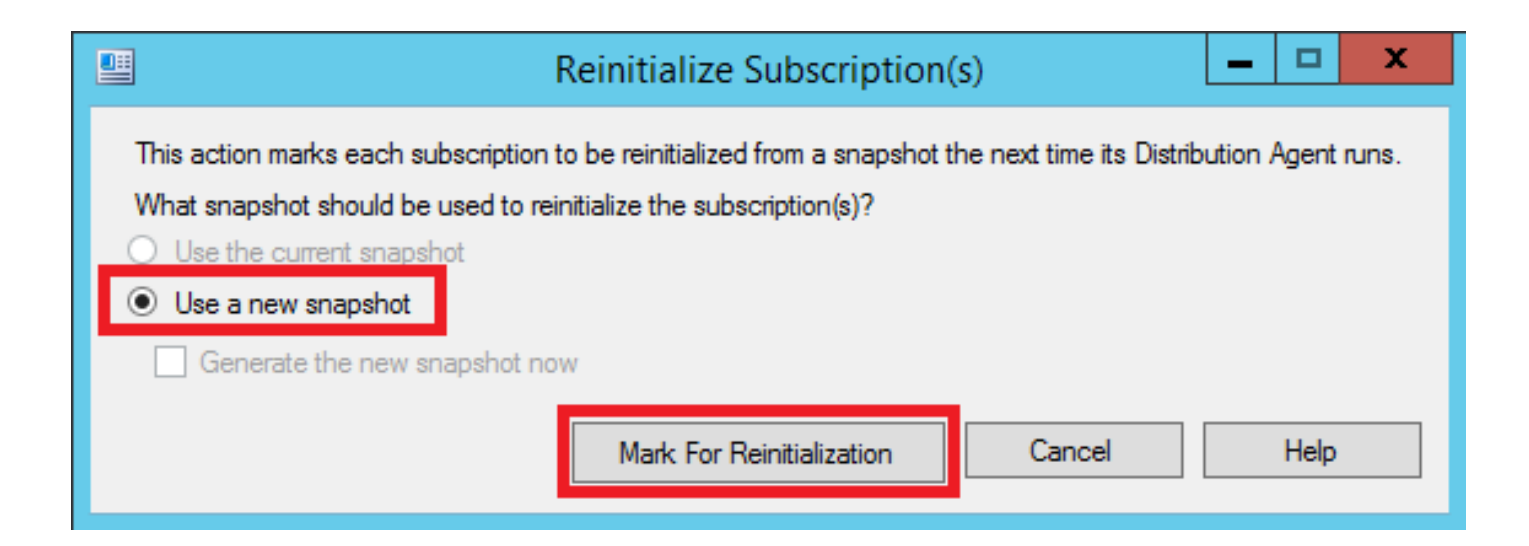